# **Related Content Configuration Example**

### PeopleSoft HCM 9.1, PeopleTools 8.53 **Overview** updated 7/29/2014

- Once you've taken the steps to identify the resources you want to provide and where you want them to be accessible, configuring related content is a simple two-step process.
	- o Define the service
		- This is where you will identify the resources you will provide
	- o Assign the service
		- This is where you will identify where the resources will be accessible

## **Defining Related Content Services**

- Path: **Main Menu > People Tools > Related Content Service > Define Related Content**
- Click the **Add a New Value** tab and enter the Service ID you wish to assign the content:<br>Define Related Content Service

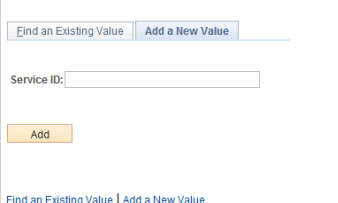

Define the content your adding:

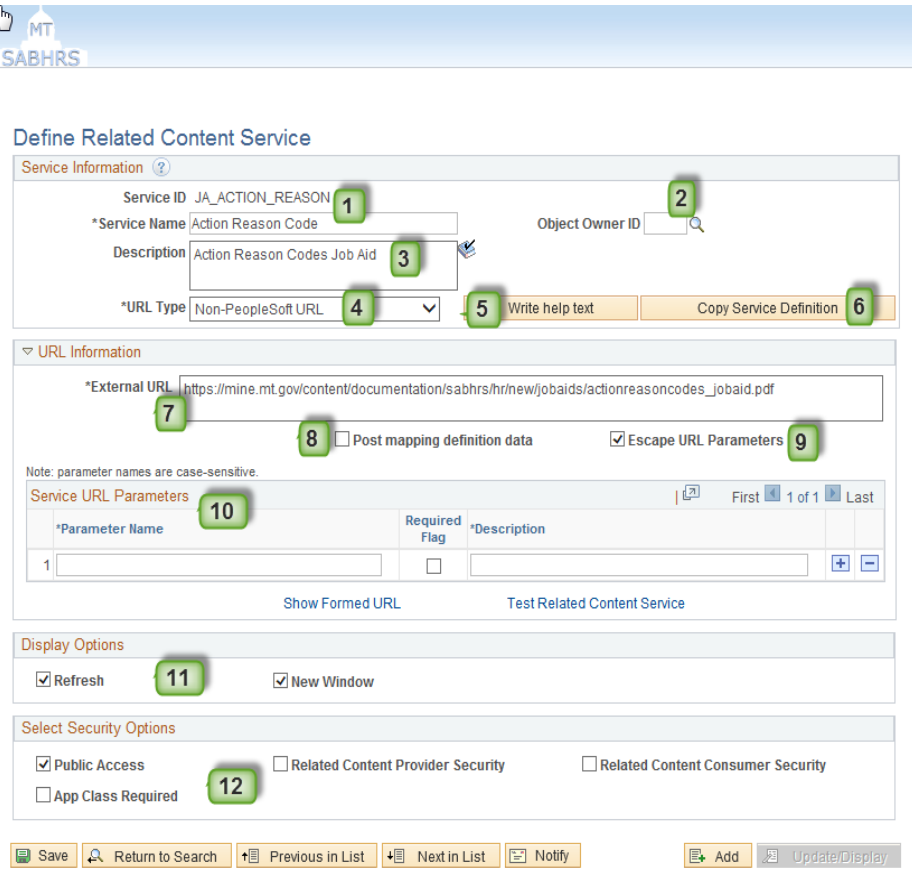

- 1. The service name will display when assigning the service
- 2. The Object Owner ID can be used to define who owns the Object
- 3. Enter the full service description
- 4. The URL Type is the type of content you're adding
- 5. Help text allows you to add special instructions for assigning the service
- 6. Allows you to copy this service (very handy when creating many similar services)
- 7. The location you are mapping to (URL or component page)
- 8. Supplies service parameters for embeddable pagelet, OBIEE pagelet, and PS Query
- 9. If you are using special characters as parameters, this allows you to escape or encode the service URL parameters and values
- 10. To pass parameters to the content, define them here
- 11. Choose the display options have available for the user to select
- 12. Select the security level, individual user security still applies

## **Assigning Related Content Services**

- Path: **Main Menu > People Tools > Related Content Service > Manage Related Content**
- Click the **Assign Related Content to an Application Page** link:

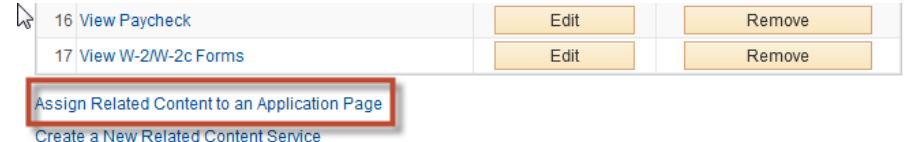

Choose the path of the application page you wish to assign a service to:

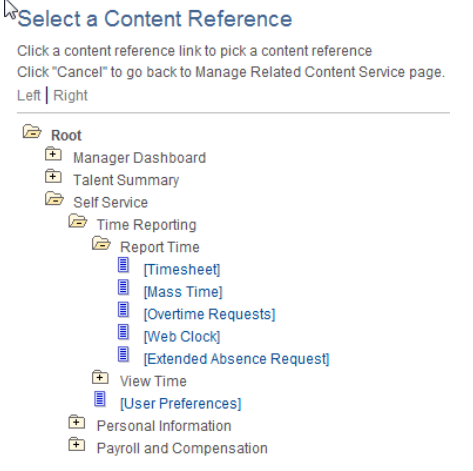

Assign the related content service

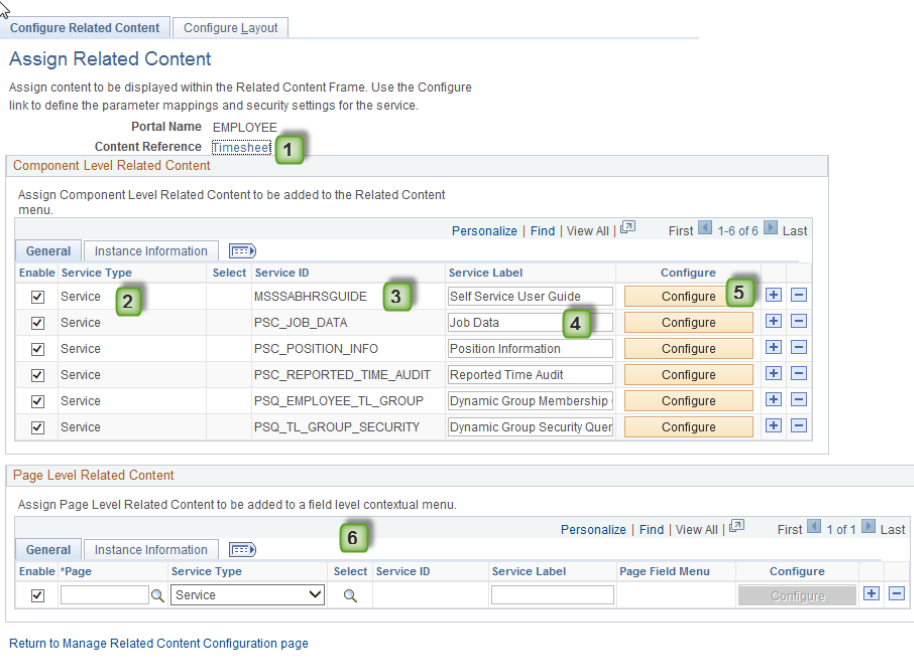

Save **F** Notify

Configure Related Content | Configure Layout

- 1. This link can be used to quickly view the related content as it is on the page
- 2. Select whether this is a service (such as a URL), a content reference, or a pagelet
- 3. Use the  $\frac{Q}{Q}$  lookup to select the Service ID
- 4. This Service Label will display to the user in the related content menu
- 5. Use the Configure button to setup additional configuration on service parameters
- 6. If you are adding page level related content to a field, you will assign that service here